SOLUZIONI EDUCATIVE INNOVATIVE

## Æ

# Primi passi Manuali e strumenti educativi digitali

Guida per alunni e insegnanti

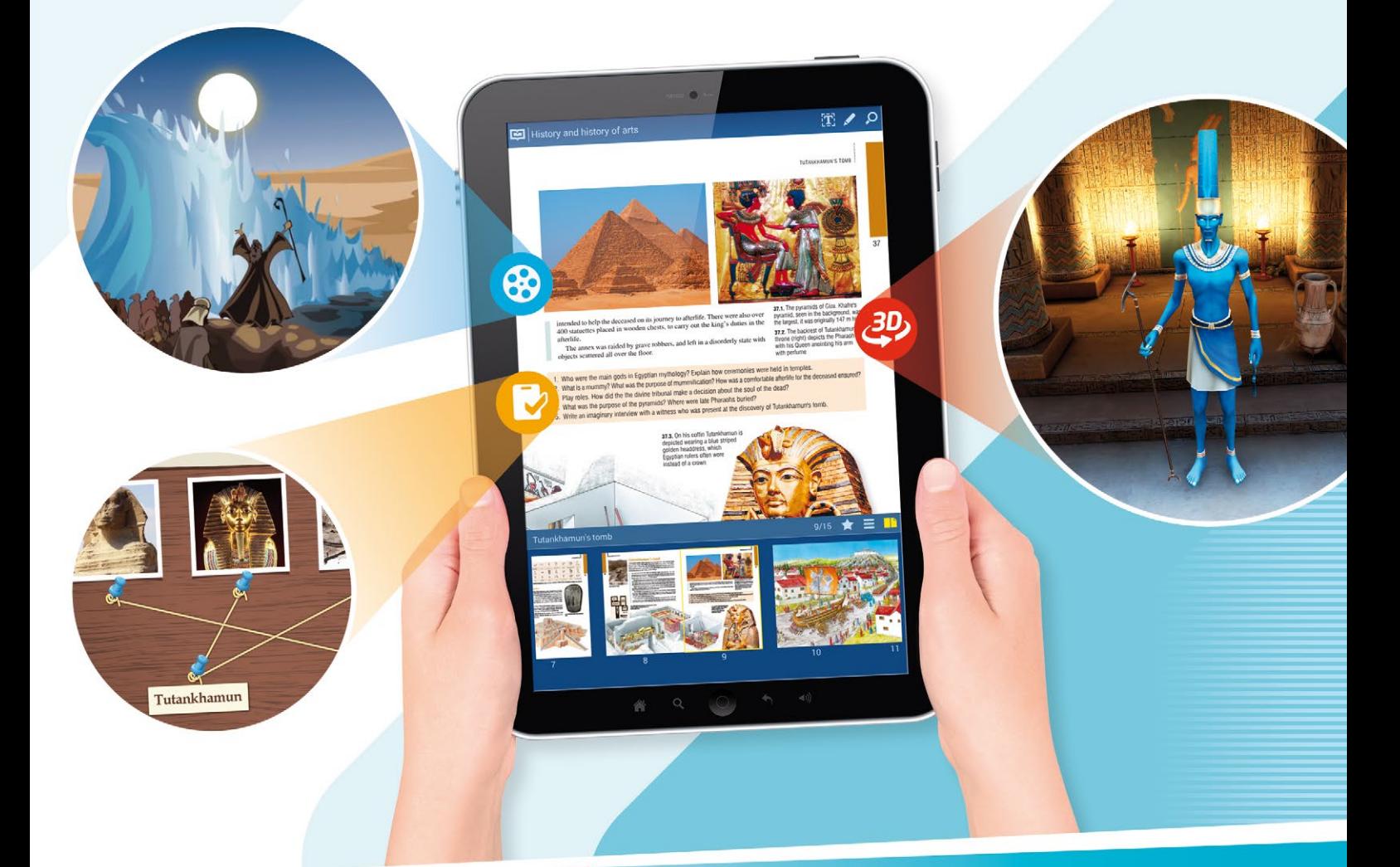

**Registrazione**

**Accedi Attivare i libri** 

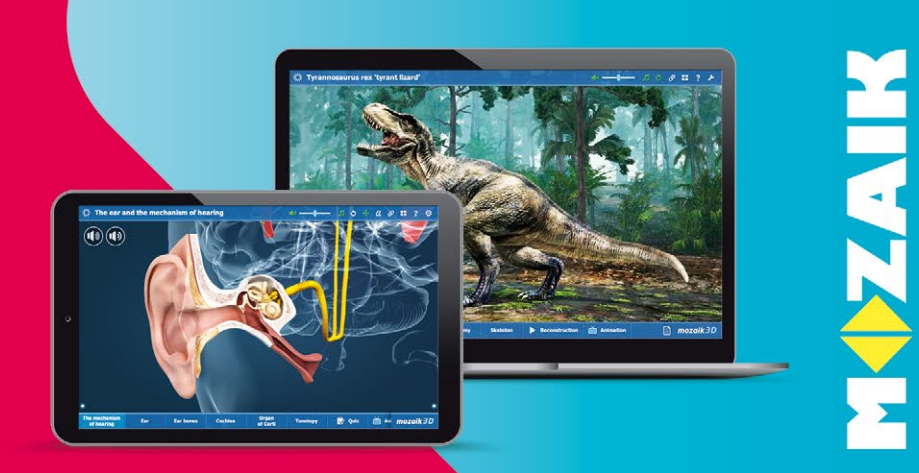

## *Panoramica – quali prodotti usare su vari dispositivi*

Lo scopo di questa guida è introdurre gli strumenti di insegnamento digitale offerti da Mozaik Education ed aiutarvi ad iniziare a lavorare con essi. Innanzitutto, vediamo **quali prodotti** potete utilizzare su vari dispositivi e **a che scopo servono**.

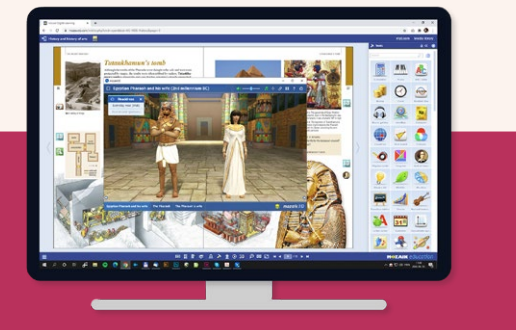

## *mozaWeb.com*

<u>ද ඉ</u>

*Sito web interattivo da utilizzare in un browser con una connessione Internet attiva.*

*Aprite i vostri manuali digitali, riproducete i contenuti interattivi, utilizzate le applicazioni tematiche. Potete anche acquistare nuovi libri, abbonamenti e risolvere on line i compiti a casa.*

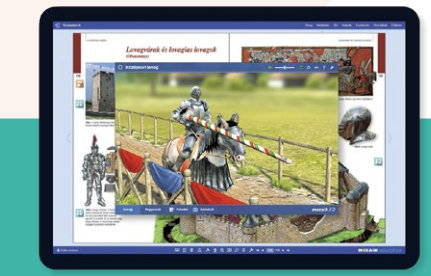

## *mozaBook app*

*Un'applicazione scaricabile gratuitamente per tablet Android e smartphone così come per iPhone e iPad, che può essere utilizzata senza una connessione Internet attiva.*

*Portate i vostri manuali digitali con voi ovunque andiate ed utilizzate i contenuti interattivi incorporati. Potete utilizzare anche l'app per partecipare a sessioni interattive in aula avviate dai vostri insegnanti.*

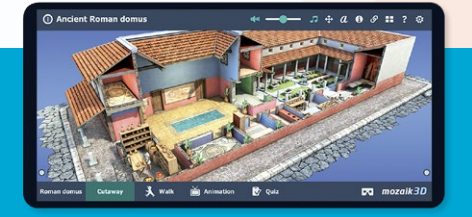

## *mozaik3D app*

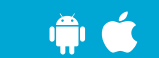

*Un'applicazione scaricabile gratuitamente per tablet e smartphone Android, così come per iPhone ed iPad, che può essere utilizzata con una connessione Internet attiva.*

*Sfogliate e aprite scene Mozaik 3D organizzate per materie scolastiche.*

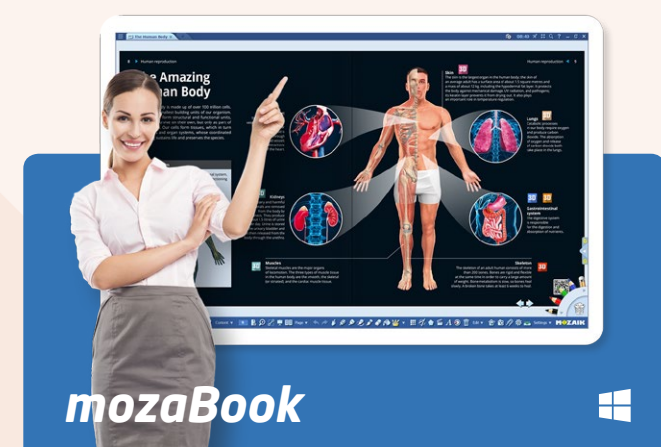

*Un software di presentazione per computer Windows e tablet che può essere utilizzato senza una connessione Internet attiva.*

*Crea presentazioni e contenuti educativi interattivi per le vostre lezioni, aprite libri digitali, riproducete contenuti interattivi e utilizzate applicazioni tematiche.*

## *1. Creazione di un account utente*

Per aprire la pagina mozaWeb, sono necessari una connessione Internet attiva ed un browser. Per una migliore esperienza dell'utente, vi consigliamo di utilizzare Chrome. Avrete bisogno di un account utente per utilizzare mozaWeb. Se non avete già un account, il primo passo è crearne uno. Seguite i seguenti passaggi.

- *Inserite www.mozaweb.com nella barra degli indirizzi del vostro browser.* **1** *.*
- *Fate clic sull'icona Accesso* **2** *, poi su "Crea nuovo account"* **3** *.*

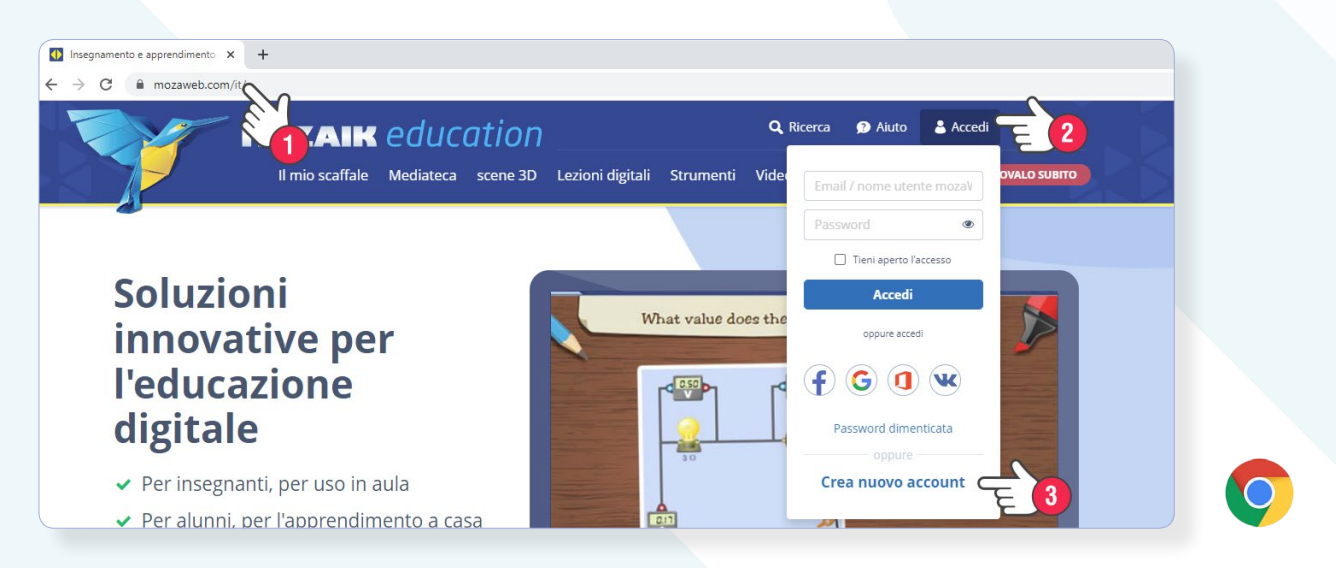

- *Compilate il modulo* **4** *, e non dimenticate di inserire anche il nome della vostra scuola* **5** *, perché questo vi permetterà di stare in contatto con i vostri insegnanti e compagni di scuola.*
- *Se avete meno di 16 anni, avrete bisogno del consenso di un genitore per creare un account utente* **6** *.*
- *Leggete e accettate l'Informativa sulla privacy, poi create il vostro account* **7** *.*

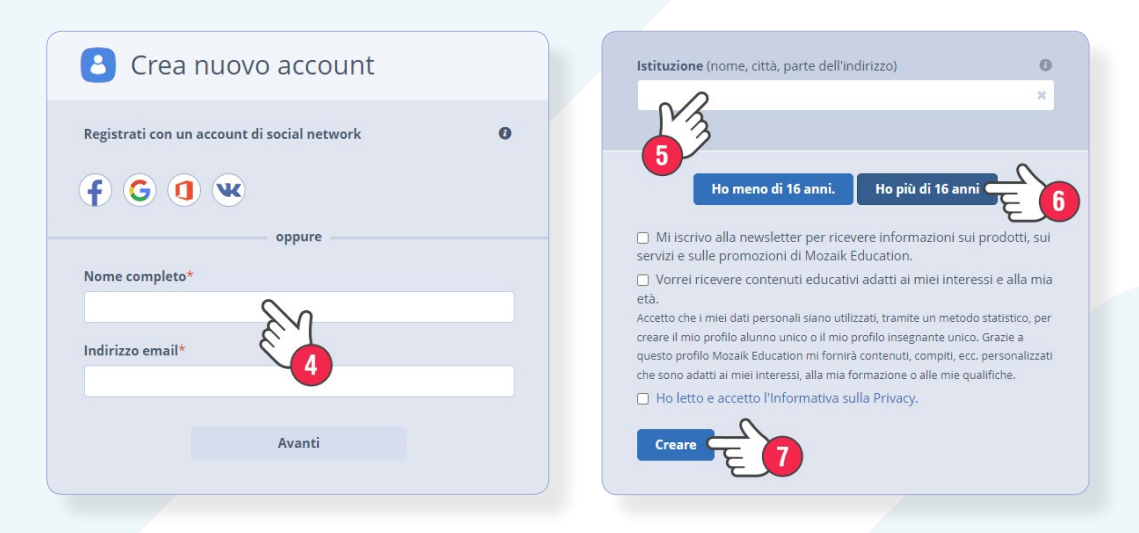

#### **Notate bene**

Riceverete un'e-mail all'indirizzo che avete fornito. Avete 5 giorni per fare clic sul link presente nell'email per **attivare il vostro account utente**. Se non lo fate entro 5 giorni, il vostro account utente verrà eliminato.

Dopo che la registrazione è avvenuta con successo, accederete automaticamente e potrete iniziare a lavorare. È importante sapere che, utilizzando l'account che avete creato, potete accedere anche al software mozaBook, all'app mozaBook e all'app mozaik3D. **Dovete solo creare un singolo account utente, in un browser o tramite una delle applicazioni.**

## *2. Accesso*

D'ora in poi **potete accedere a mozaWeb dovunque, utilizzando qualsiasi computer con una connessione Internet attiva**, inserendo il nome utente che si trova nell'email di attivazione e la password che avete fornito al momento della registrazione.

- *Inserite www.mozaweb.com nella barra degli indirizzi del tuo browser* **1** *.*
- *Fate clic sull'icona Accesso* **2** *, immettete il nome utente e la password, poi fate clic su "Accedi"* **3** *.*

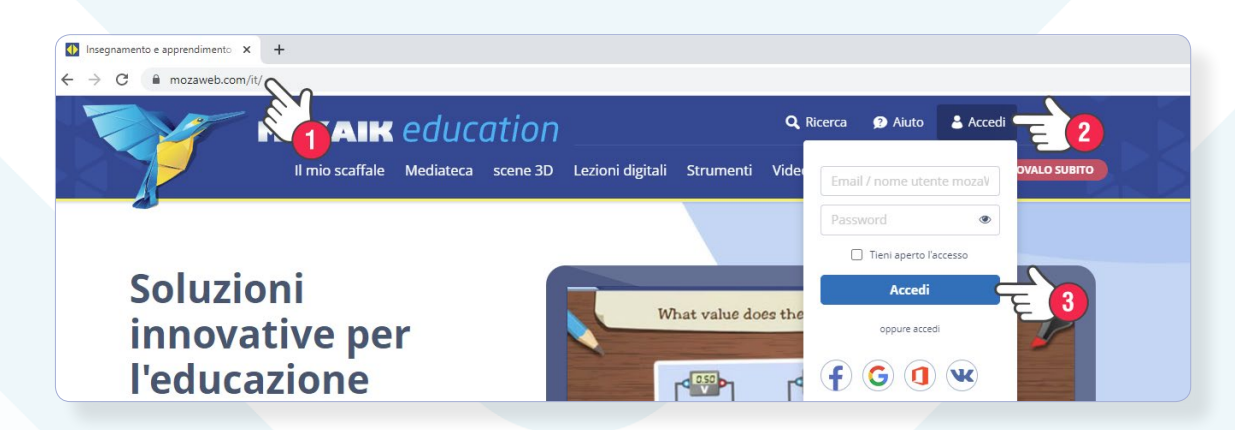

**Suggerimento:**

per accedere potete utilizzare il vostro indirizzo email invece del vostro nome utente.

## *3. Cosa potete fare su mozaWeb*

In qualità di utenti mozaWeb, potete:

- *acquistare, attivare e leggere manuali digitali e riprodurre tutti i contenuti interattivi incorporati in questi libri.*
- *aprire e riprodurre il contenuto della mediateca (scene 3D, video, fogli di lavoro interattivi, lezioni digitali, ecc).*
- *utilizzare applicazioni tematiche (strumenti e giochi) che trasformeranno l'apprendimento in un'esperienza ludica.*
- *creare la vostra piattaforma di apprendimento personale e sincronizzare e condividi i contenuti da voi creati.*
- *completare i compiti on line impostati dai vostri insegnanti.*
- *partecipare a lavoro in aula, lanciato dai vostri insegnanti.*
- *gestire i dati utente, gli abbonamenti e le licenze.*

Con un account utente gratuito, avete opzioni limitate, ma l'acquisto di un abbonamento **Mozaik TEACHER** o **Mozaik STUDENT** vi consentirà di avere accesso completo e illimitato.

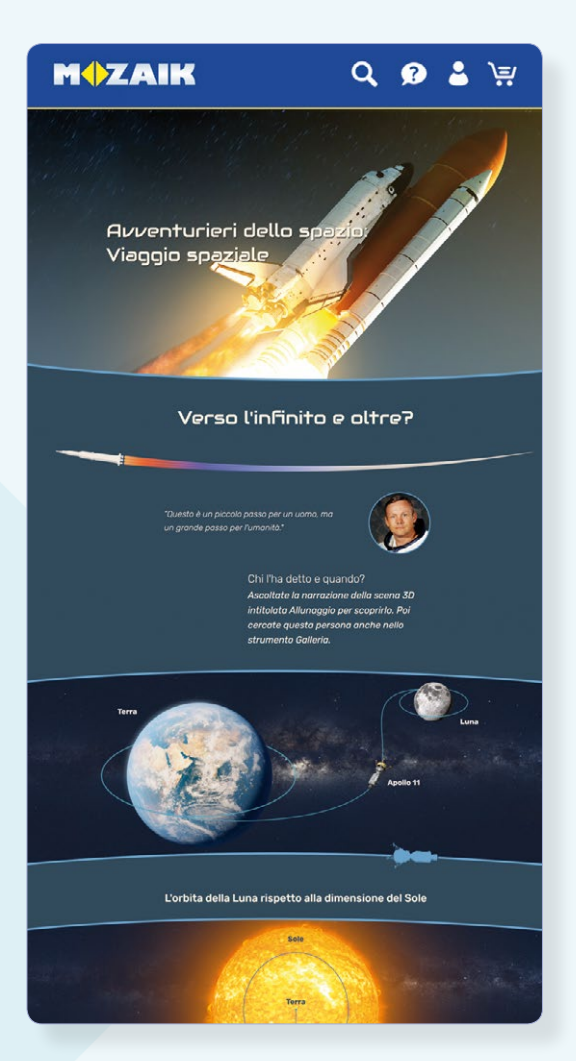

## *4. Attivazione dei manuali digitali*

Ogni libro digitale ha un codice di attivazione univoco. Se disponete di un codice valido, potete utilizzarlo per attivare il libro a cui appartiene. L'attivazione significa che collegate il libro al vostro account utente. L'utilizzo del libro sarà consentito per un singolo utente, ovvero il libro sarà collegato all'account utente a cui si è effettuato l'accesso prima di attivare il libro.

- *Se avete già effettuato l'accesso a mozaWeb, selezionate Attiva nuovo codice in myLearn.* **1** *.*
- *Immettete il codice nel campo Codice di attivazione* **2** *, quindi fate clic su Verifica* **3** *.*

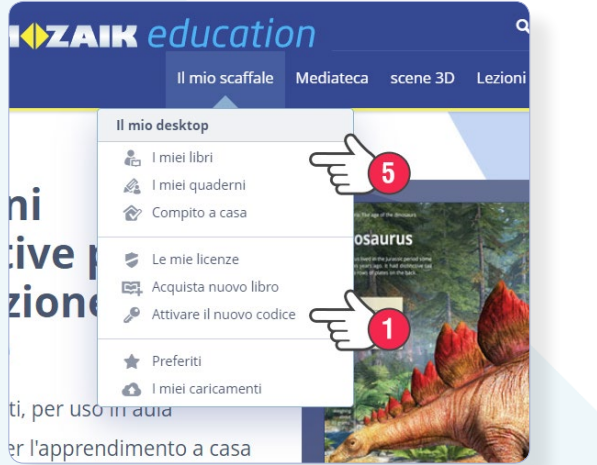

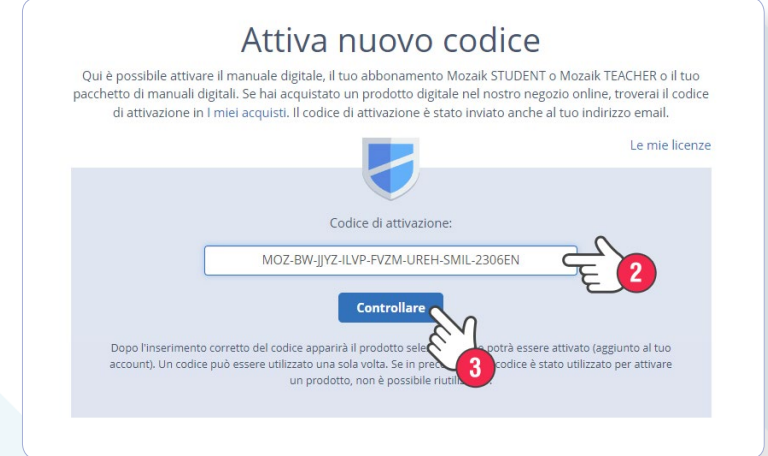

Se avete inserito un codice valido, si aprirà una finestra che mostrerà le informazioni sul libro, nonché sull'account utente a cui sarà collegato.

- *Se le informazioni sono corrette, fate clic su Attiva* **4** *.*
- *Potete trovare i vostri libri attivati in un secondo momento in myLearn > I miei libri strong>* **5** *.*

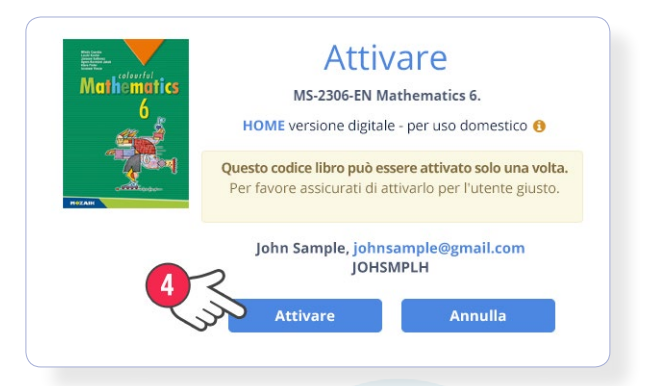

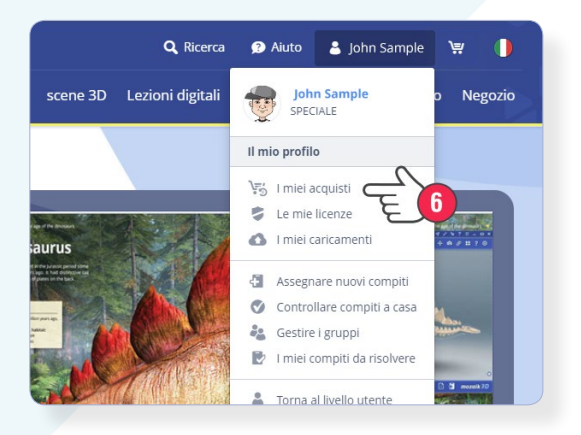

Se avete acquistato il libro nel nostro webshop e lo avete collegato subito al vostro account, non è necessario attivarlo, lo troverete in myLearn > I miei libri. Se non avete collegato un libro al vostro account utente quando lo avete acquistato, troverete il codice di attivazione in **I miei acquisti** dopo aver fatto clic sul vostro nome nell'angolo in alto a destra **6** .

Se avete effettuato l'accesso al vostro account utente, potete accedere ai vostri libri attivati su mozaWeb, mozaBook e anche nell'app mozaBook.

Le versioni Android e iOS di mozaBook possono essere scaricate gratuitamente sul vostro dispositivo smart (tablet e smartphone). L'app vi consente di **utilizzare i vostri manuali digitali ed i contenuti extra interattivi incorporati, dovunque, anche offline**. Se il vostro insegnante avvia il lavoro in aula interattivo, potete unirvi ad essi utilizzando l'app.

## *1. Scaricamento e installazione*

*• Apri il Play Store (Android) o l'App Store (Apple iOS) sul vostro smartphone o tablet e digitate mozaBook nella casella di ricerca, poi toccate Installa.*

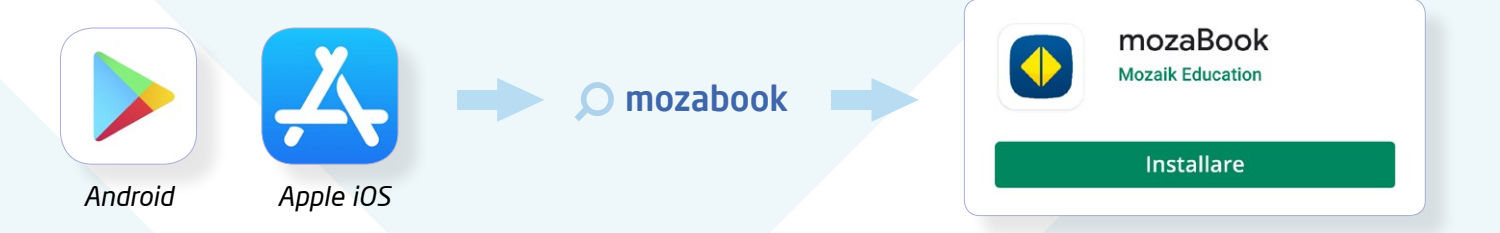

### *2. Creazione di un account utente, accesso*

*• La prima volta che avviate l'app, vedrete una schermata di accesso. Se avete già un account utente, inserite il vostro nome utente e la password, poi accedete* **1** *. Se non avete ancora un account, potete crearlo nell'app toccando Crea nuovo account* **2** *.*

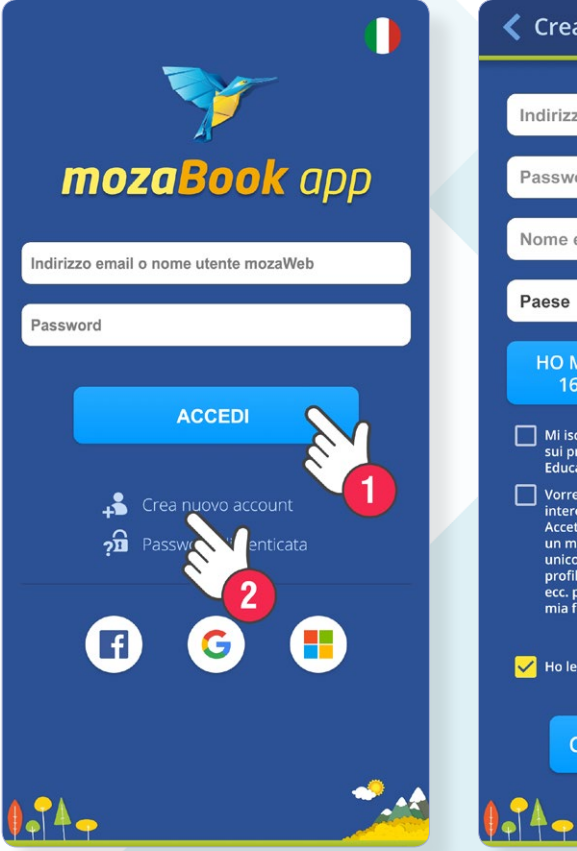

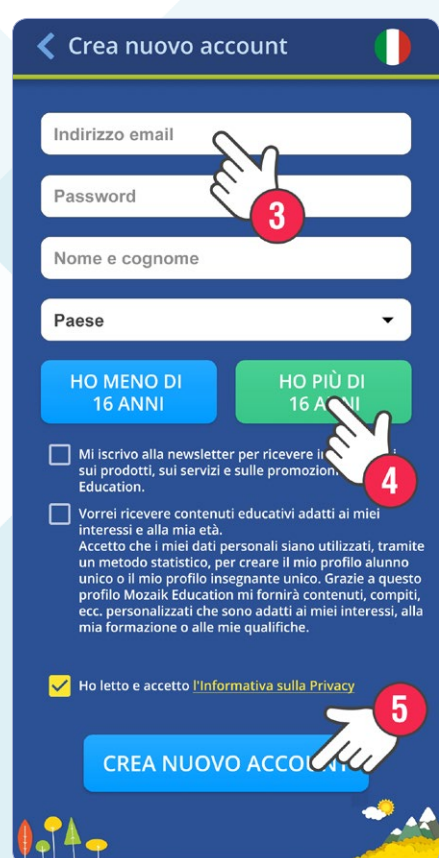

- *Compilate il modulo* **3** *.*
- *Se avete meno di 16 anni, avrete bisogno del consenso dei genitori* **4** *.*
- *Leggete e accetta l'Informativa sulla privacy e create il vostro account* **5** *.*

#### **Nota bene**

Quando create un nuovo account utente, accederete automaticamente e potrete iniziare a lavorare. L'accesso verrà eseguito di nuovo automaticamente la successiva volta che avvierete l'app.

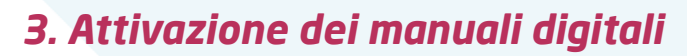

Ogni libro digitale ha un codice di attivazione univoco. Se disponete di un codice valido, potete utilizzarlo per attivare il libro a cui appartiene. L'attivazione significa che collegate il libro al vostro account utente.

- *Dopo aver effettuato l'accesso aprite il menu nella schermata principale dell'app* **1** *, poi selezionate Attivate nuovo codice* **2** *.*
- *Inserite il vostro codice nel campo di testo* **3** *, poi toccate l'icona Attivare* **4** *.*

#### **Se avete effettuato**

l'accesso al vostro account utente, potete accedere ai vostri libri attivati anche su mozaWeb.

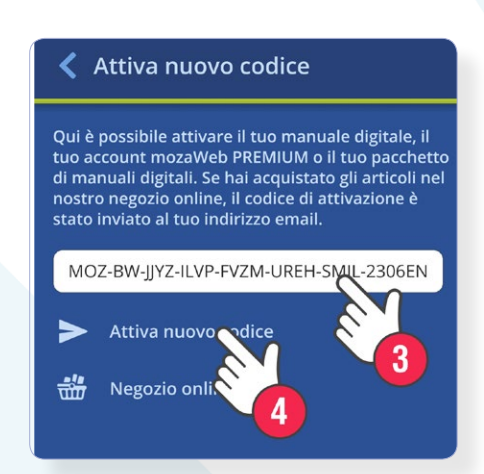

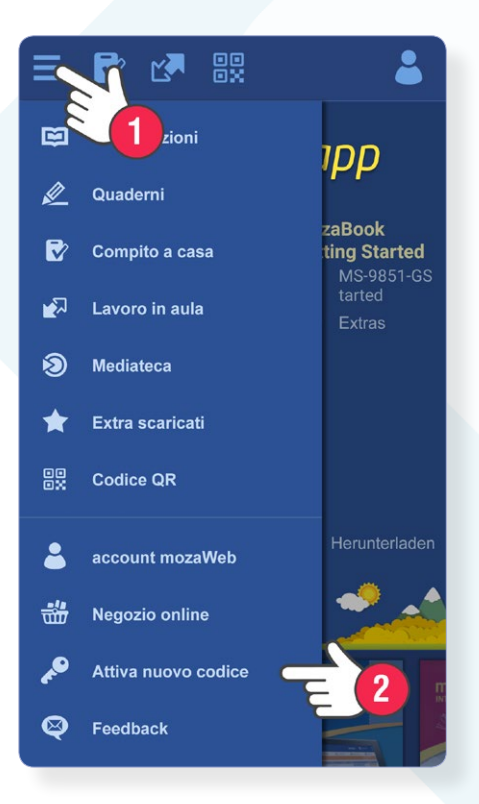

### *4. Download di libri digitali*

- *Troverete i libri disponibili in un elenco scorrevole* **1** *.*
- *Scaricate il libro che vi serve* **2** *. Per impostazione predefinita, sul dispositivo vengono scaricati solo i libri che possono essere utilizzati senza una connessione Internet attiva. Gli extra interattivi incorporati nei libri non vengono scaricati, quindi avrete bisogno di una connessione Internet attiva per aprirli.*
- *Se desiderate che tutti i contenuti extra interattivi vengano scaricati sul vostro dispositivo e siano disponibili anche offline (senza una connessione Internet attiva), scegliete "Scarica contenuto interattivo per uso offline"* **3** *.*

#### Scarica

Il seguente libro verrà scaricato: Mathematics 6. Dimensioni: 30 MB Contenuti interattivi: 428 MB Scarica contenuti interattivi per izzo offline **ANNULLA SCARICA** 

## mozaBook app

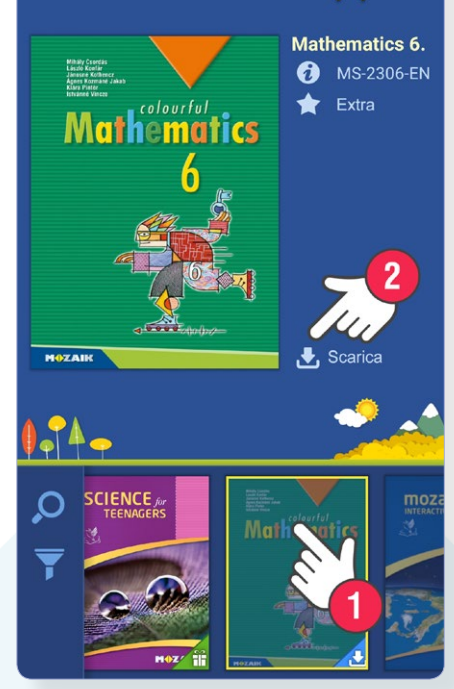

*• Aprite il libro scaricato cliccando sulla sua copertina e scorrete le pagine. Aprite il contenuto interattivo toccando le icone che si trovano ai margini delle pagine.*

L'app mozaik3D può essere scaricata gratuitamente sul vostro dispositivo smart (tablet e smartphone). L'app vi consente di **utilizzare le scene 3D sul vostro smartphone o tablet**.

## *1 Scaricamento e installazione*

*• Aprite il Play Store (Android) o l'App Store (Apple iOS) sul vostro smartphone o tablet e digitate mozaik3D nella casella di ricerca, poi farte clic su Installa.*

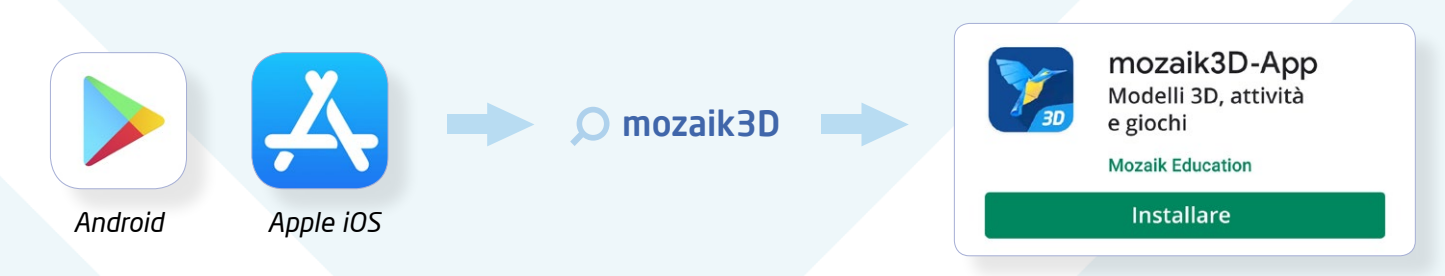

### *2. Creazione di un account utente, accesso*

Se create un account utente gratuito, potete aprire cinque scene 3D a vostra scelta ogni settimana. Se avete un abbonamento Mozaik TEACHER o Mozaik STUDENT, avete accesso anche a tutte le scene 3D nella Mediateca.

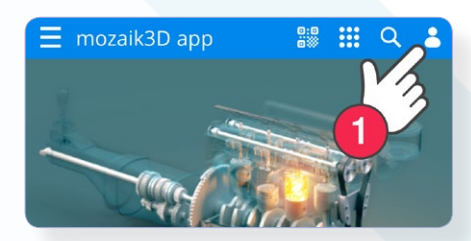

- *Se non avete ancora un account, potete crearne uno nell'app toccando Crea nuovo account* **3** *.*
- *Se avete meno di 16 anni, avrete bisogno del consenso dei genitori.*
- *Compilate il modulo* **4** *.*
- *Create il vostro account* **5** *.*
- *Toccate l'icona Utente nella schermata principale dell'app* **1** *.*
- *Se avete già un account utente, inserite il vostro nome utente e la password, quindi accedere* **2** *.*

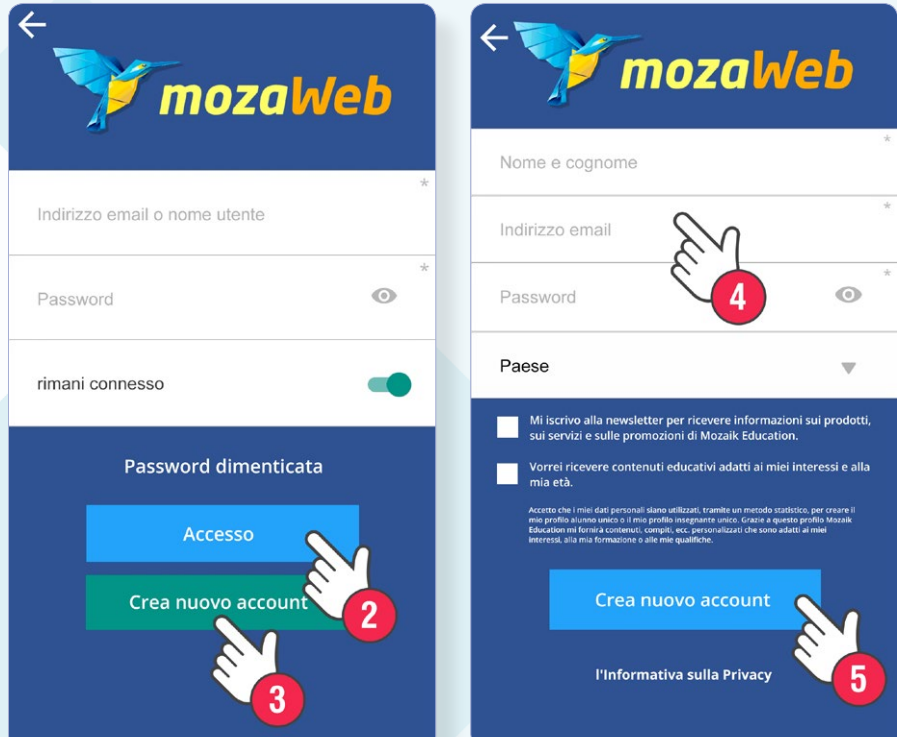

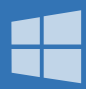

La versione Windows di mozaBook può essere scaricata gratuitamente su computer o tablet. Il software vi consente di **utilizzare i vostri manuali digitali attivati, dovunque anche offline**. Analogamente a mozaWeb, potete trovare il contenuto della mediateca, così come le applicazioni tematiche anche in mozaBook.

### *1 Download e installazione*

- *È possibile scaricare il software dopo aver effettuato l'accesso a www.mozaweb.com. Se non avete ancora un account, createne uno come descritto nel capitolo "mozaWeb - Creazione di un account utente".*
- *Nel menu Prodotti* **1** *selezionate mozaBook* **2** *.*

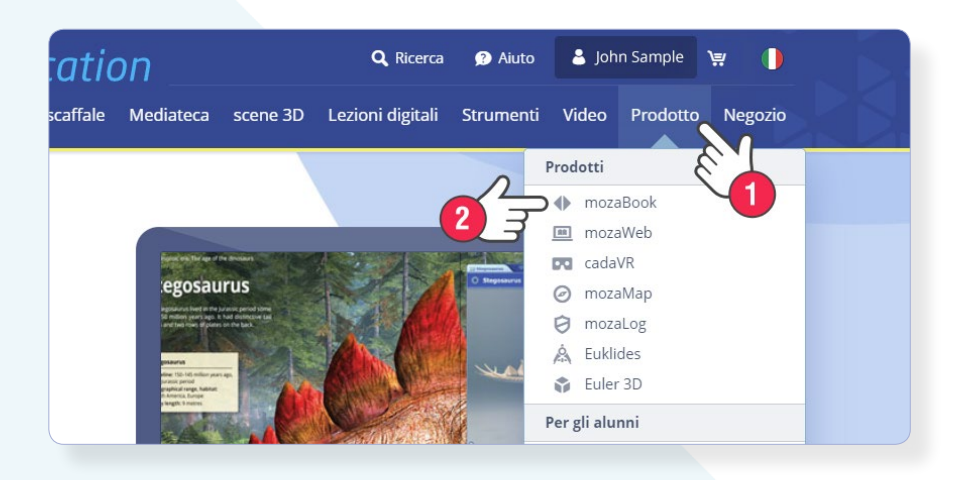

#### **Nota bene**

Nota bene. Una volta scaduto il periodo demo, avrete bisogno di uno di questi abbonamenti per utilizzare tutte le funzioni del software:

- mozaBook CLASSROOM
- Mozaik TEACHER
- Mozaik STUDENT

Questi abbonamenti vi consentiranno anche di partecipare ai lavori in aula e completare fogli di lavoro interattivi.

*• Scorrete verso il basso, fate clic sul pulsante verde "Download", quindi sul pulsante "Scarica mozaBook" nella pagina successiva* **3** *. Selezionate il programma di installazione Full-size* **4** *, quindi fate clic su Download* **5** *.*

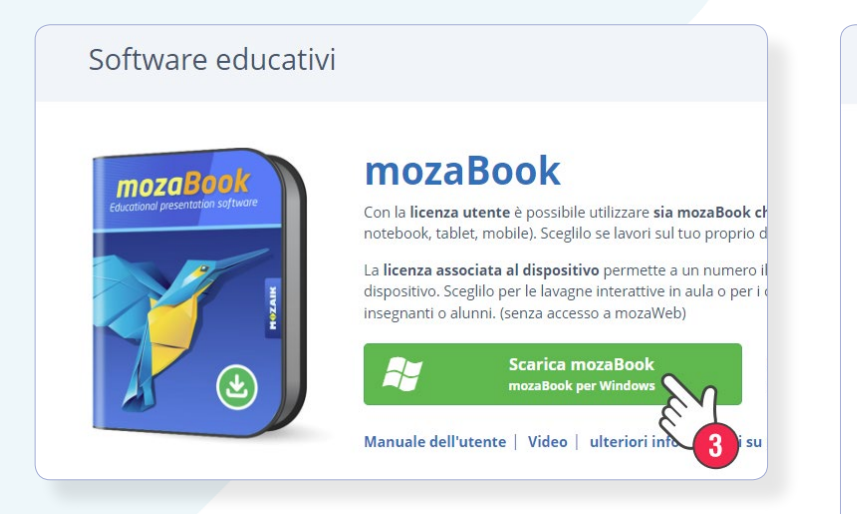

- *Avviate il programma di installazione scaricato e seguite le istruzioni.*
- *Durante l'installazione, verrà posizionata un'icona sul desktop di Windows. Usate questa icona per avviare mozaBook.*

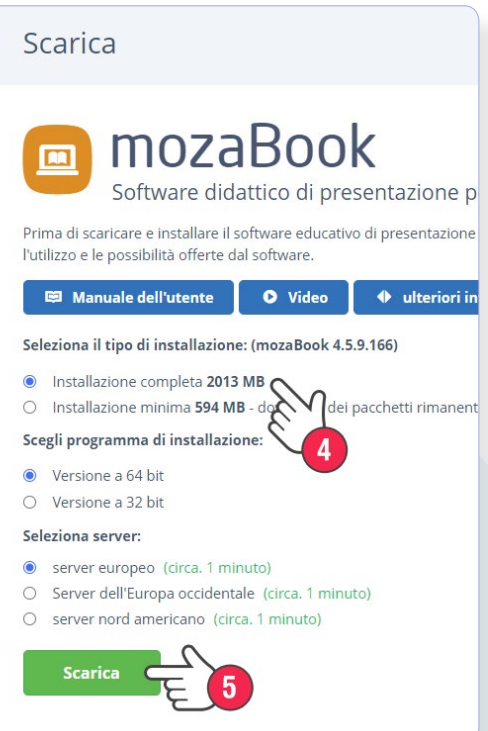

## *mozaBook – Per dispositivi Windows*

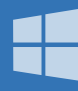

### *2. Primo avvio, creazione di un account utente*

*• Quando si avvia mozabook per la prima volta, è possibile inserire un codice di licenza* **1** *. Se non avete un codice di licenza, scegliete la modalità Demo* **2** *. Potete scegliere di inserire un codice di licenza in un secondo momento. Tutte le funzioni sono disponibili in modalità Demo.*

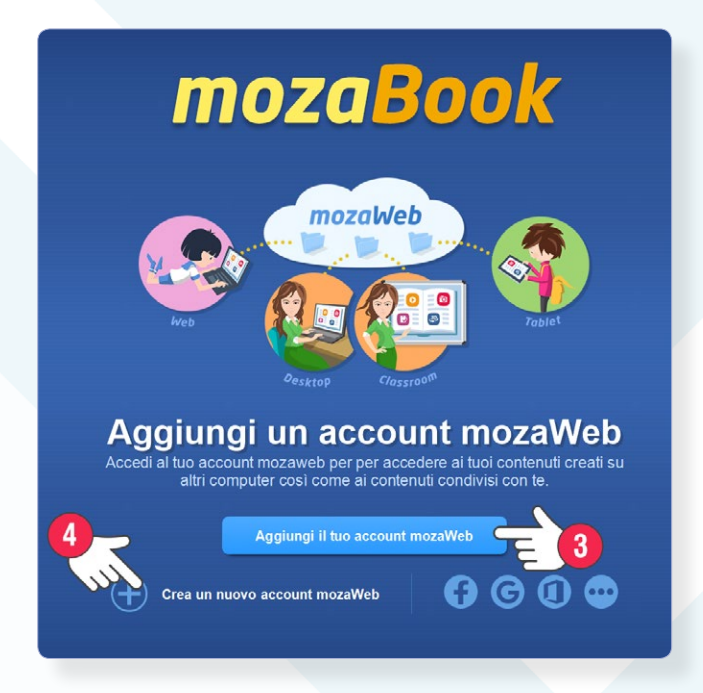

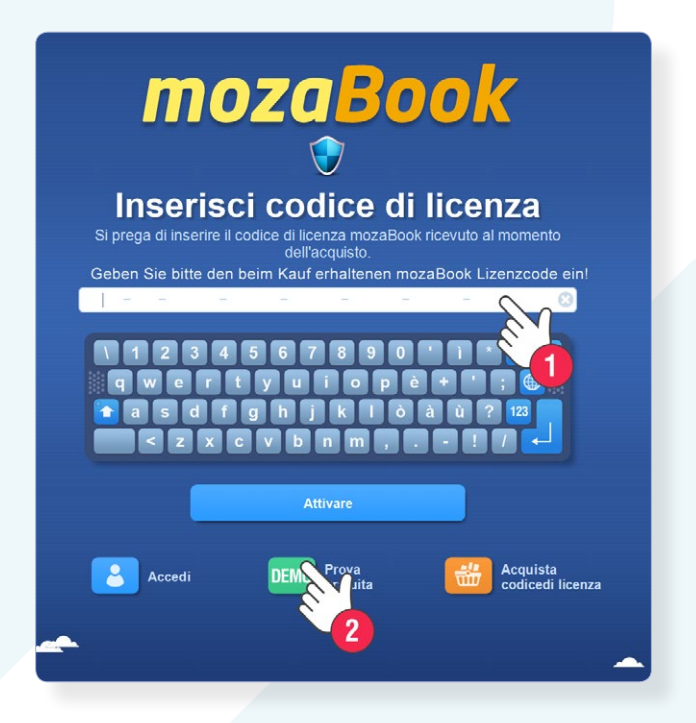

*• Dovrete aggiungere il vostro account utente* **3** *. Se avete già creato un account utente (ad esempio, sulla pagina mozaweb. com quando avete scaricato mozaBook), inserite il nome utente e la password del vostro account. Se non avete ancora un account, createne uno.* **4** *.*

*Dopo aver aggiunto il vostro account utente, dovete creare un account utente locale.* 

*È necessario un account utente locale per accedere a mozaBook. È possibile creare diversi account utente locali, ma possono essere utilizzati solo sul computer su cui sono stati creati.*

- *Inserite una password* **5** *.*
- *Scegliete un avatar* **6** *.*
- *Leggete e accettate i Termini di utilizzo e create il vostro account utente locale* **7** *.*

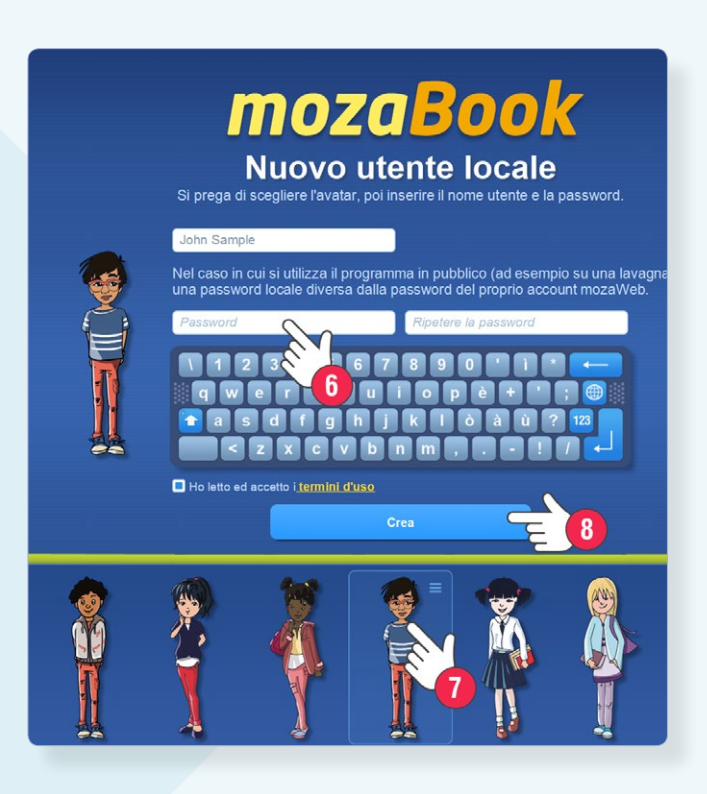

## *mozaBook – Per dispositivi Windows*

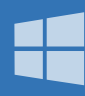

## *3. Accesso*

- *La prossima volta che avviate mozaBook, dovete solo fare clic sul vostro avatar* **1** *ed inserire la vostra password* **2** *.*
- *Decidete cosa fare per prima cosa dopo aver effettuato l'accesso:* **3**
	- *Aprite un libro o attivatene uno nuovo.*
	- *Create un nuovo quaderno.*
	- *Continuate da dove eravate rimasti l'ultima volta.*
- *Il contatore mostra quanti giorni avete prima della scadenza del periodo demo gratuito. È possibile inserire il codice di licenza facendo clic su di esso* **4** *.*

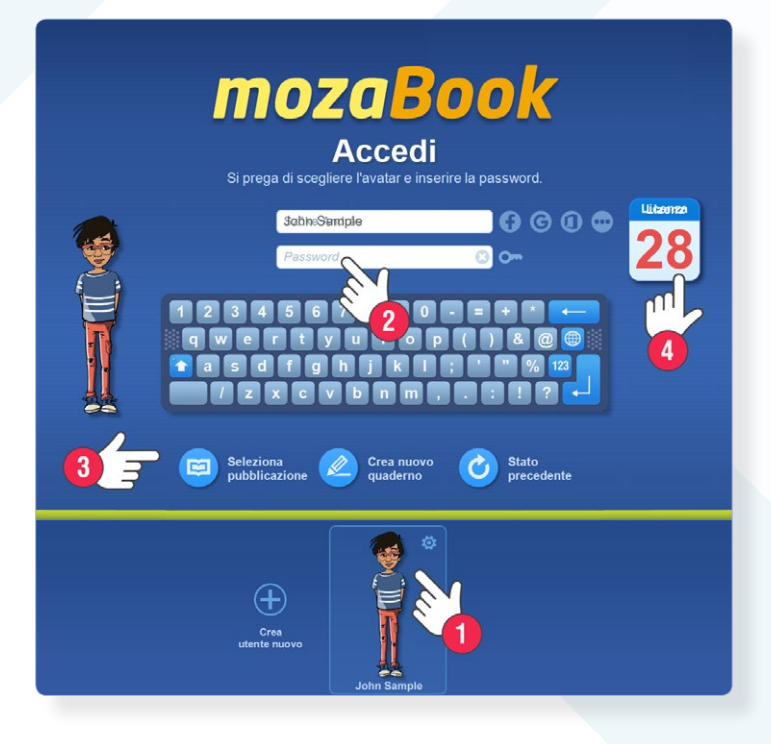

## *4. Attivazione dei manuali digitali*

Ogni libro digitale ha un codice di attivazione univoco. Se disponete di un codice valido, potete utilizzarlo per attivare il libro a cui appartiene. L'attivazione significa che il libro viene collegato al vostro account utente.

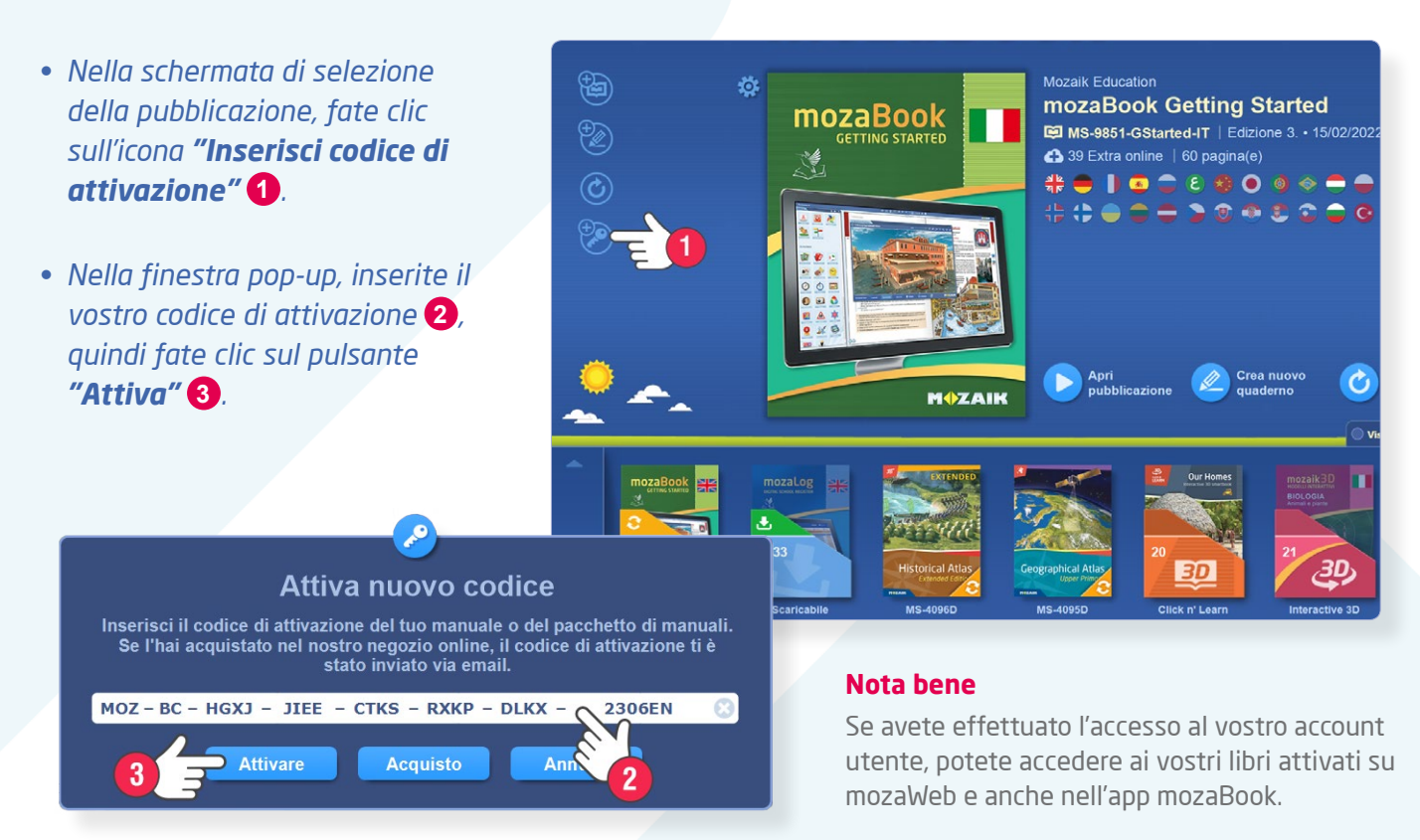

## *mozaBook – Per dispositivi Windows*

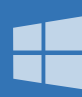

## *5. Download e apertura di manuali digitali attivati*

- *• Troverete i libri disponibili in un elenco scorrevole nella parte inferiore dello schermo, organizzato in cartelle. Aprite le cartelle facendo clic sulle loro icone.*
- *• Nella cartella "Scaricabili" si trovano i libri a cui potete accedere gratuitamente, e che sono stati attivati, ma che non avete ancora scaricato* **1** *.*
- *• Nella cartella "Apri" potete trovare i libri che avete già scaricato* **2** *.*

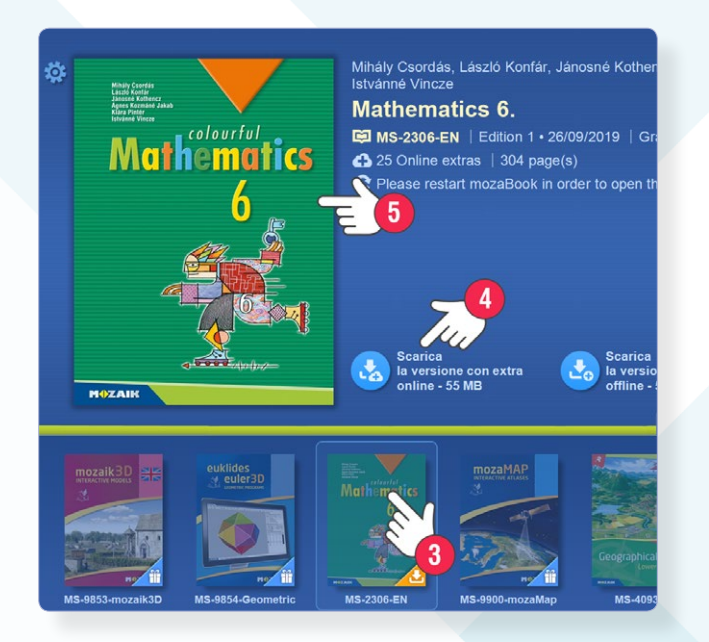

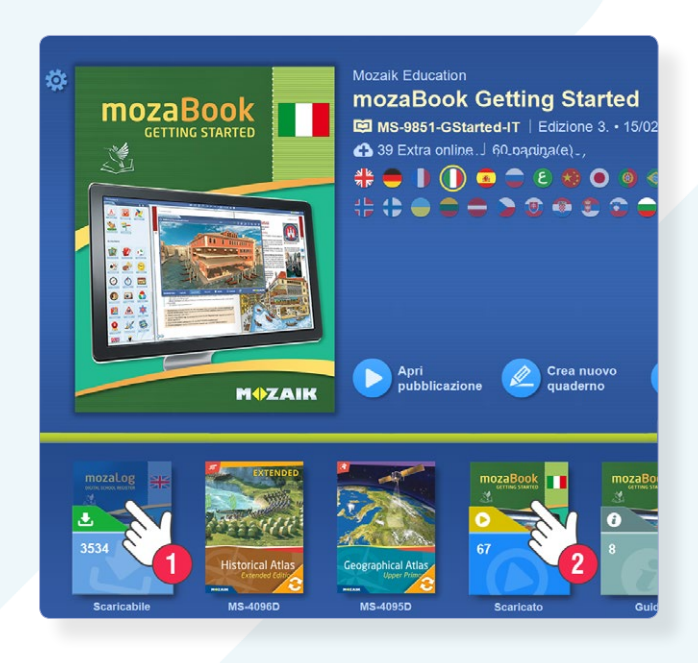

- *• Aprite la cartella dei libri scaricabili e selezionate il libro attivato* **3** *.*
- *• Potete scaricare la versione online o offline del libro* **4** *. Entrambe le versioni possono essere aperte senza una connessione Internet attiva, ma per la versione online è necessario l'accesso a Internet per utilizzare gli extra inclusi nel libro.*
- *• Il libro scaricato può essere aperto facendo clic sulla sua copertina* **5** *.*

## **www.lanostrastoriaingioco.it info@lanostrastoriaingioco.it 3341128533**

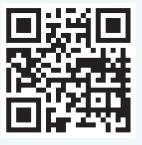